- 1) registrace do systému musí být provedeno ztotožnění (datová schránka, IČO, email se el. podpisem. systém navede. Případně kontaktujte Podporu nástroje pro propojení s Centrální databází dodavatelů +420 515 917 947)
- 2) přihlášení do systému (v levém menu bude viditelné přihlašovací jméno)
- 3) v levém menu vybrat veřejné zakázky, ke kterým probíhá příjem nabídek
- 4) vstoupit kliknutím do zakázky, ke které máte zájem podat nabídku

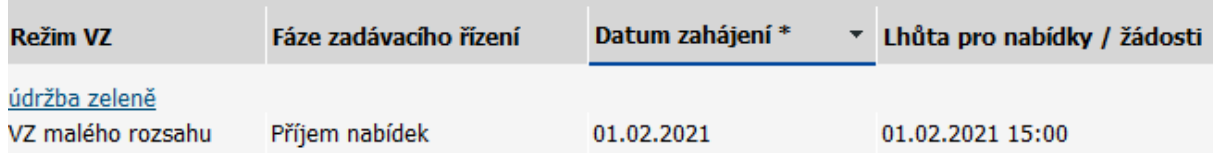

5) nejprve přidělte veškerá oprávnění v sekci oprávněné osoby za dodavatele, lze přidat další oprávněnou osobu za účastníka. Pomocí tužtičky změnit na zelené fajfky.

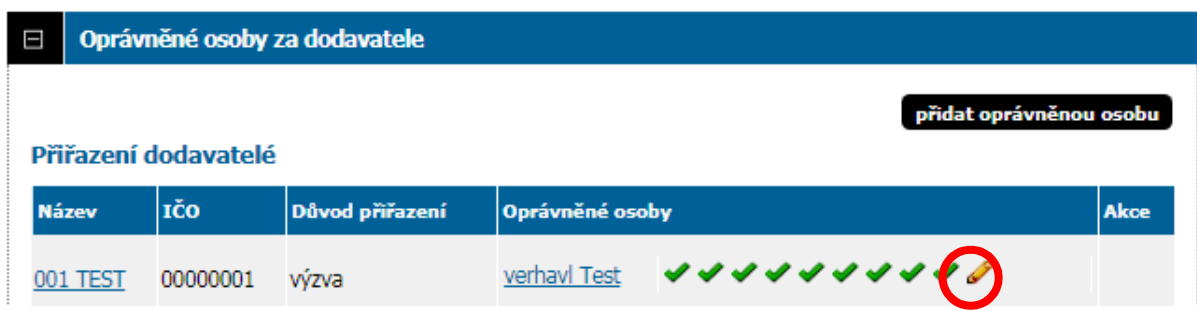

6) Doporučuji kliknut v sekci Zadávací dokumentace na tlačítko AKTIVOVAT. Neunikne Vám žádná změna v dokumentaci.

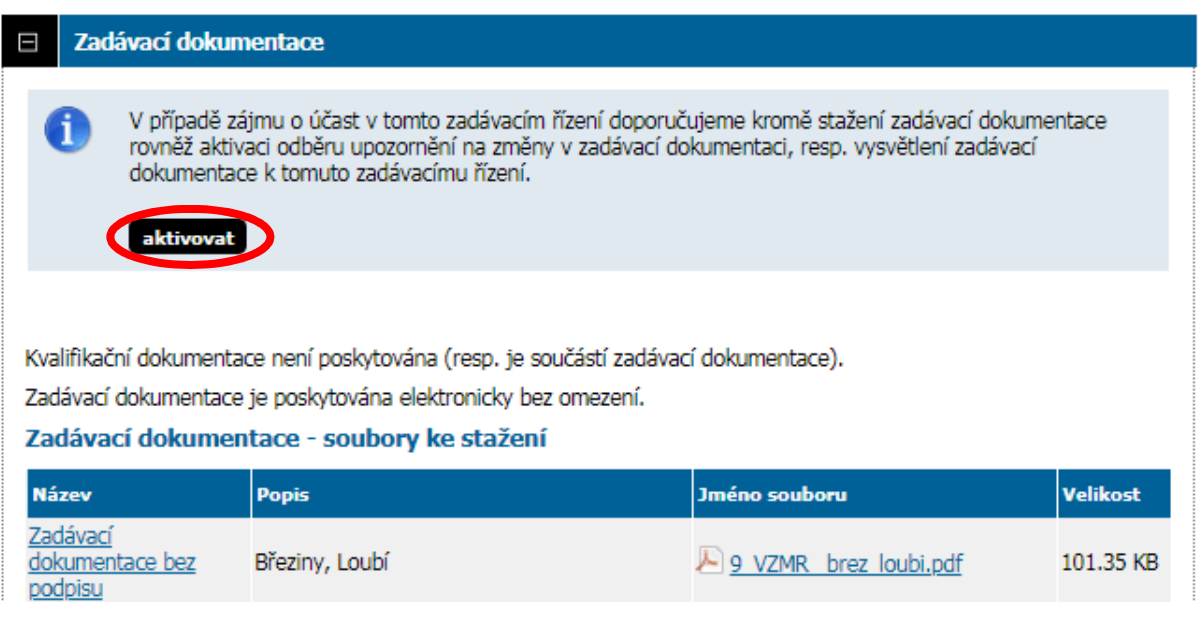

7) Poslat nabídku (černé tlačítko)

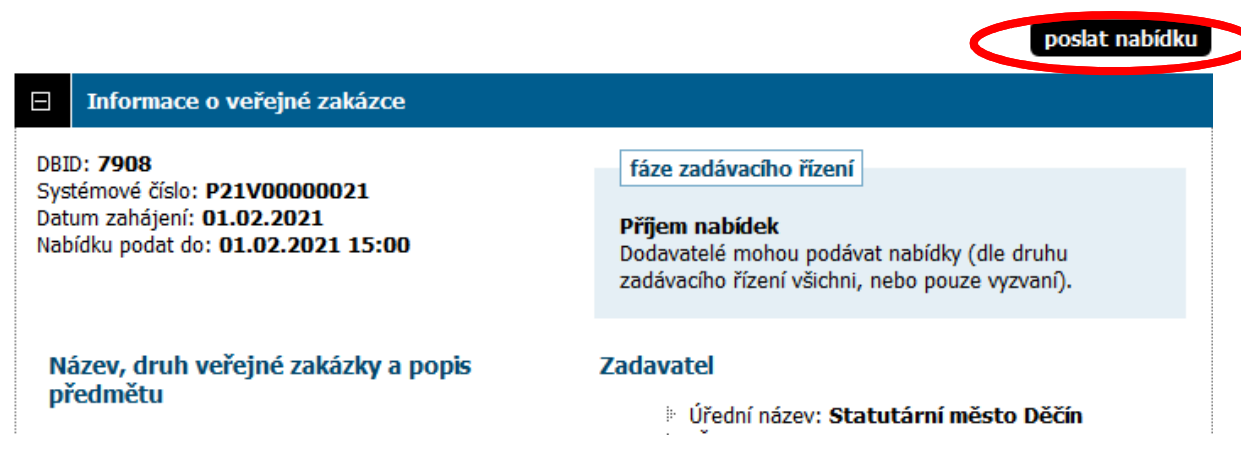

## **Nabídka**

vymazat obsah nabídky

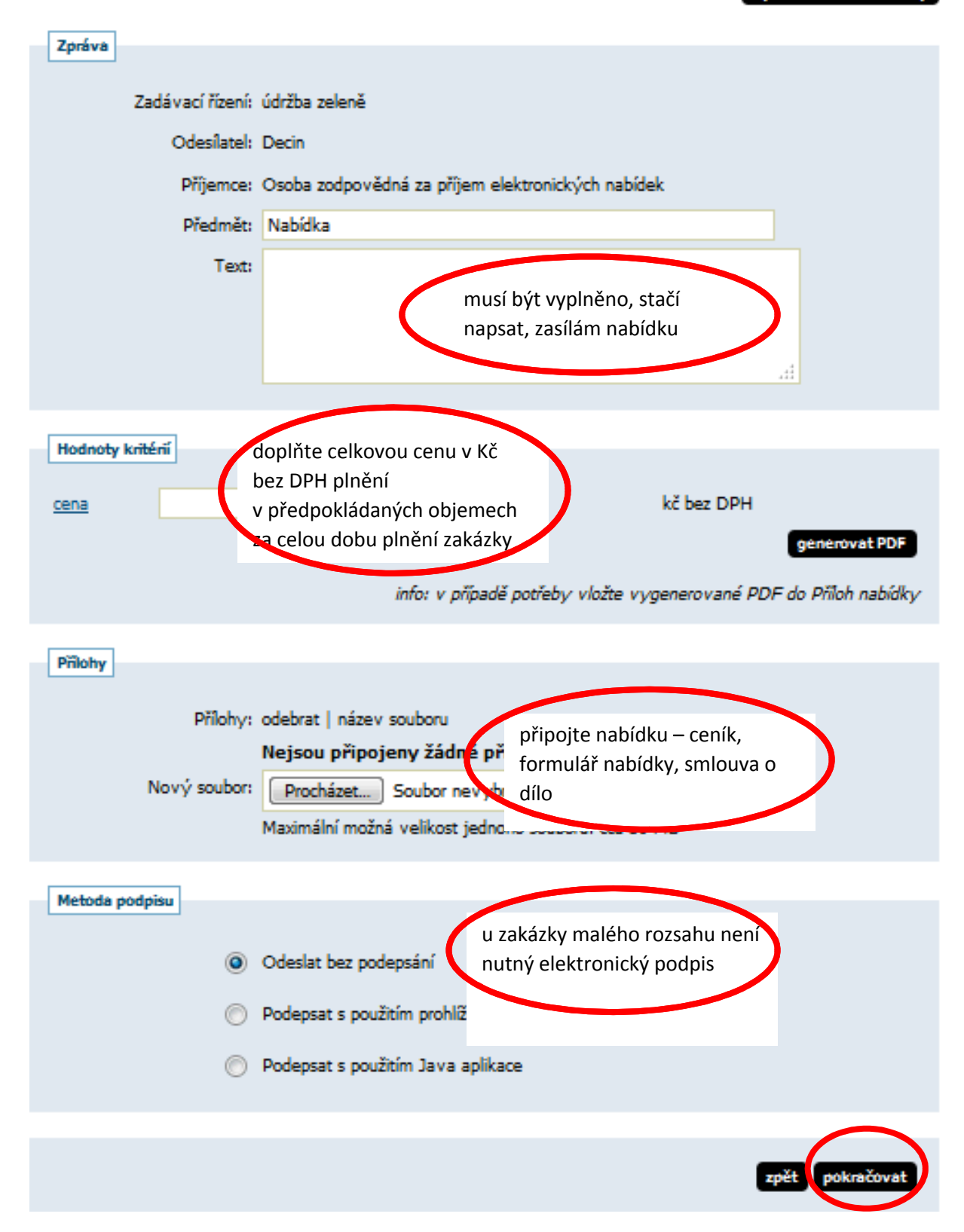

## 8) Do lhůty pro podání nabídek je možné provést její opravu sekce odeslané elektronické nabídky

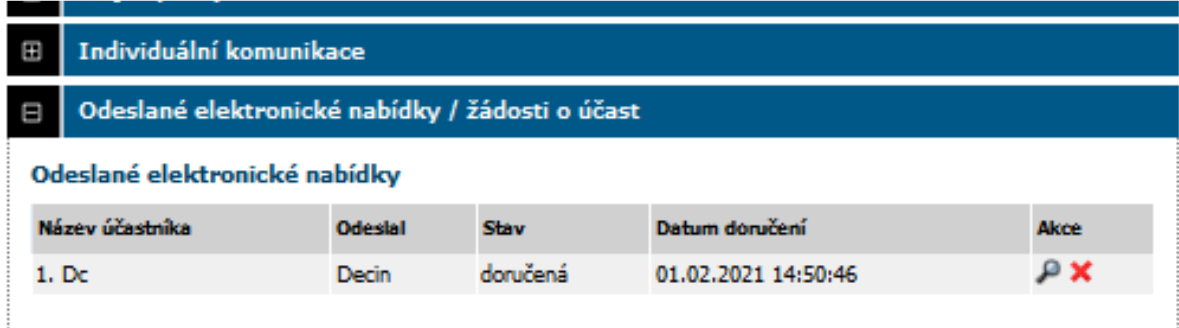

Přes lupu kontrola obsahu nabídky. Červený křížek nabídku zneplatní a musíte odeslat znovu.